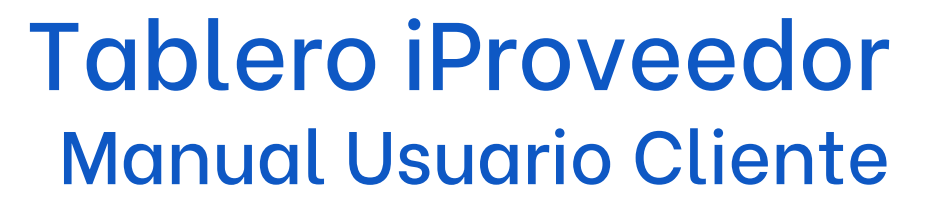

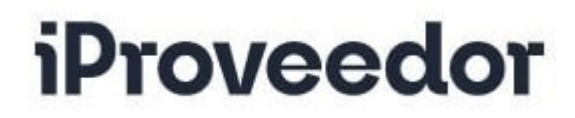

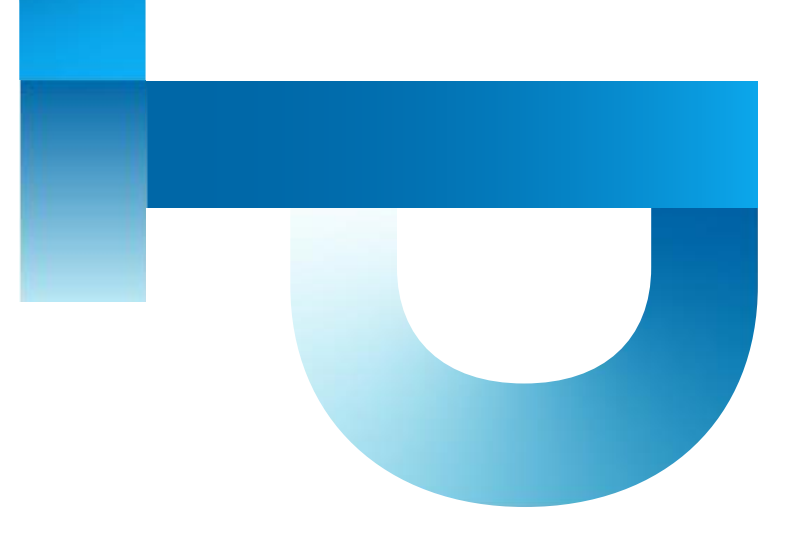

## Contenido

<span id="page-1-0"></span>Este es el contenido del manual, para conocer más haz clic en cada opción:

- [1. Bienvenidos a iProveedor](#page-2-0)
- [2. Ingreso de usuarios](#page-3-0)
- [3. ¿Olvidaste su contraseña?](#page-4-0)
- [4. Tablero iProveedor](#page-5-0)
- [5. Resumen de los módulos](#page-6-0)
- [6. Módulos en Proveedores](#page-7-0)
- [7. Módulos en Clientes](#page-8-0)
- [8. Módulos en Administración](#page-9-0)
- [9. Perfil del Usuario](#page-10-0)
- [10. Manuales de los módulos](#page-11-0)

### **[Contáctenos](#page-12-0)**

### Bienvenidos a iProveedor

<span id="page-2-0"></span>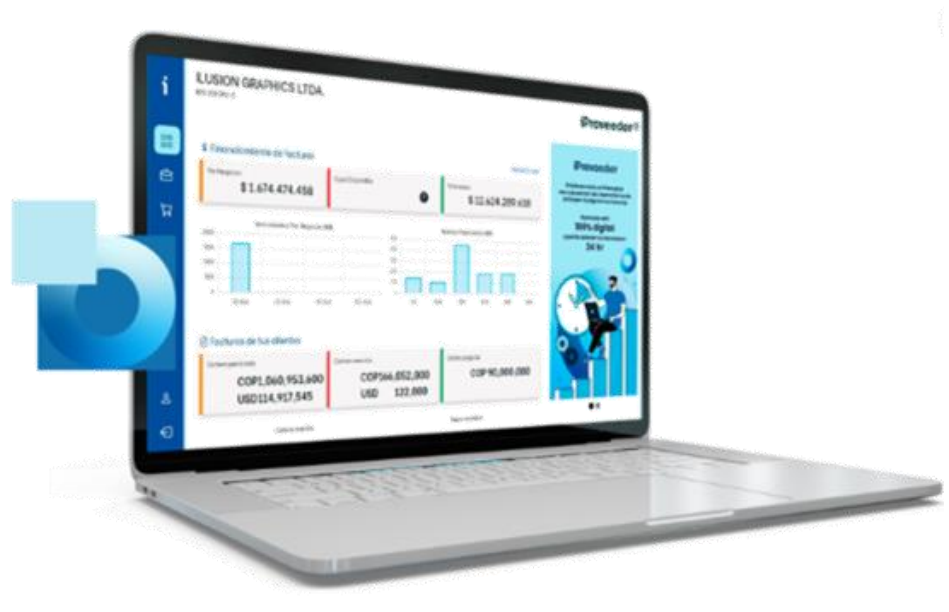

#### Para iniciar utiliza uno de estos navegadores:

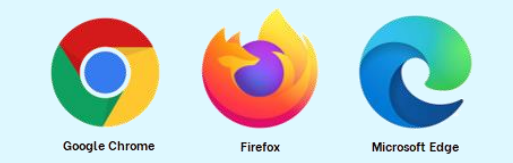

#### *Recuerda mantenerlos actualizados en su última versión.*

#### 1. Ingresa a [www.iproveedor.com](http://www.iproveedor.com/)

#### 2. Haz clic "Ingreso de Usuarios"

### Ingreso de usuarios

<span id="page-3-0"></span>Ingresa los datos:

- 1. Selecciona el idioma con el que vas a navegar
- 2. Ingresa el usuario asignado\*
- 3. Ingresa la contraseña
- 4. Confirma el CAPTCHA
- 5. Haz clic en Ingresar

0 ¿Olvido su contraseña? Si no recuerdas la contraseña usa este botón (clic aquí para ver más) para generar una nueva, debes diligenciar datos, si están OK al correo registrado llegará una nueva clave para ingresar.*\** 

*\*Si no tienes usuario o no lo recuerdas, contacta a Servicio al Cliente [\(canales de atención aquí\)](#page-12-0)*

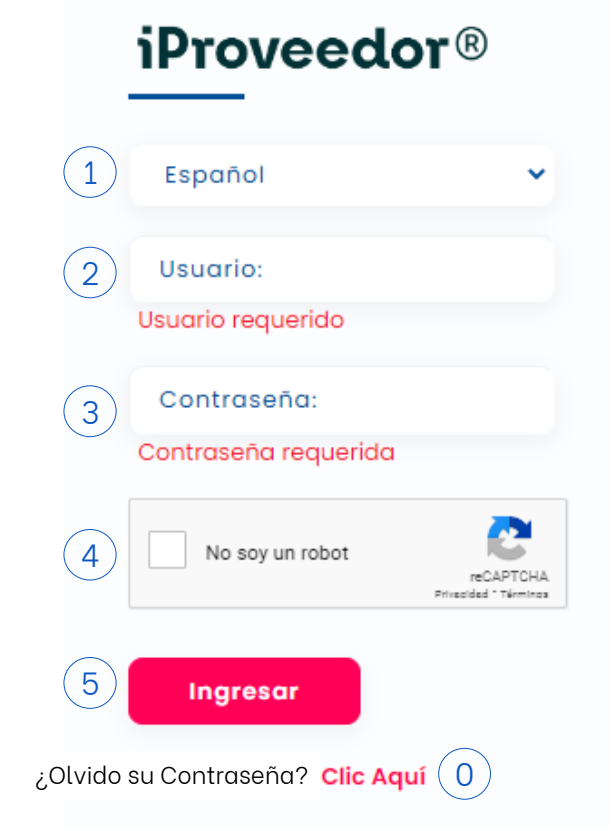

# ¿Olvidaste su contraseña?

<span id="page-4-0"></span>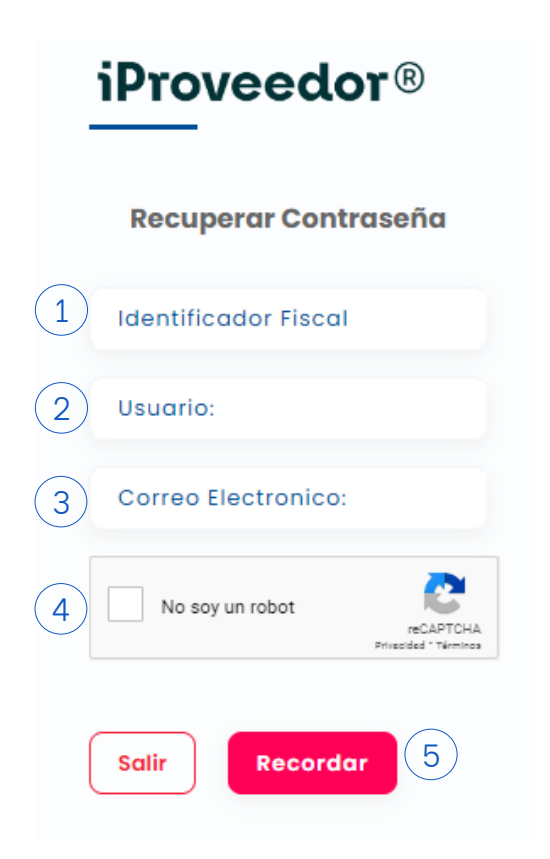

Usa el botón ¿Olvidó su Contraseña? Y diligencia los datos:

[Menú](#page-1-0)

1. Id fiscal: Es el número de identificación de su empresa completo, por ejemplo: 9000753398 2. Ingresa el usuario asignado\* 3. Ingresa el correo electrónico registrado en el usuario 4. Confirma el CAPTCHA 5. Haz clic en Recordar

La plataforma le enviará a su correo un enlace para crear una nueva contraseña, este enlace tiene una duración de 10 minutos, si pasado ese tiempo no lo utiliza puede solicitar uno nuevo haciendo este mismo proceso.

*\*Si no tienes usuario o no lo recuerdas, contacta a Servicio al Cliente [\(canales de atención aquí\)](#page-12-0)*

### Tablero iProveedor

<span id="page-5-0"></span>Nuestro tablero es más dinámico, ahora tienes un resumen de toda la información registrada en la plataforma según el módulo activo. Para conocer más haz clic en cada opción:

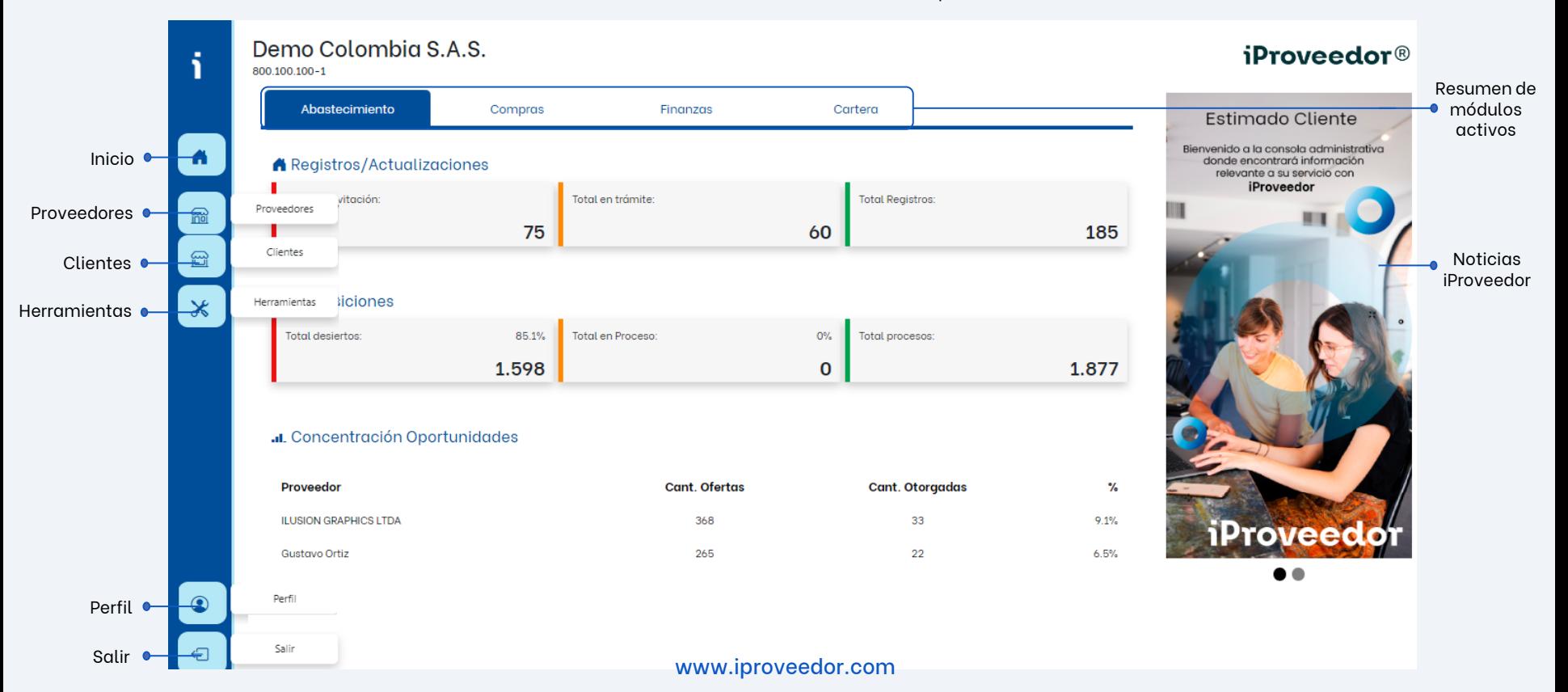

### Resumen de los módulos

<span id="page-6-0"></span>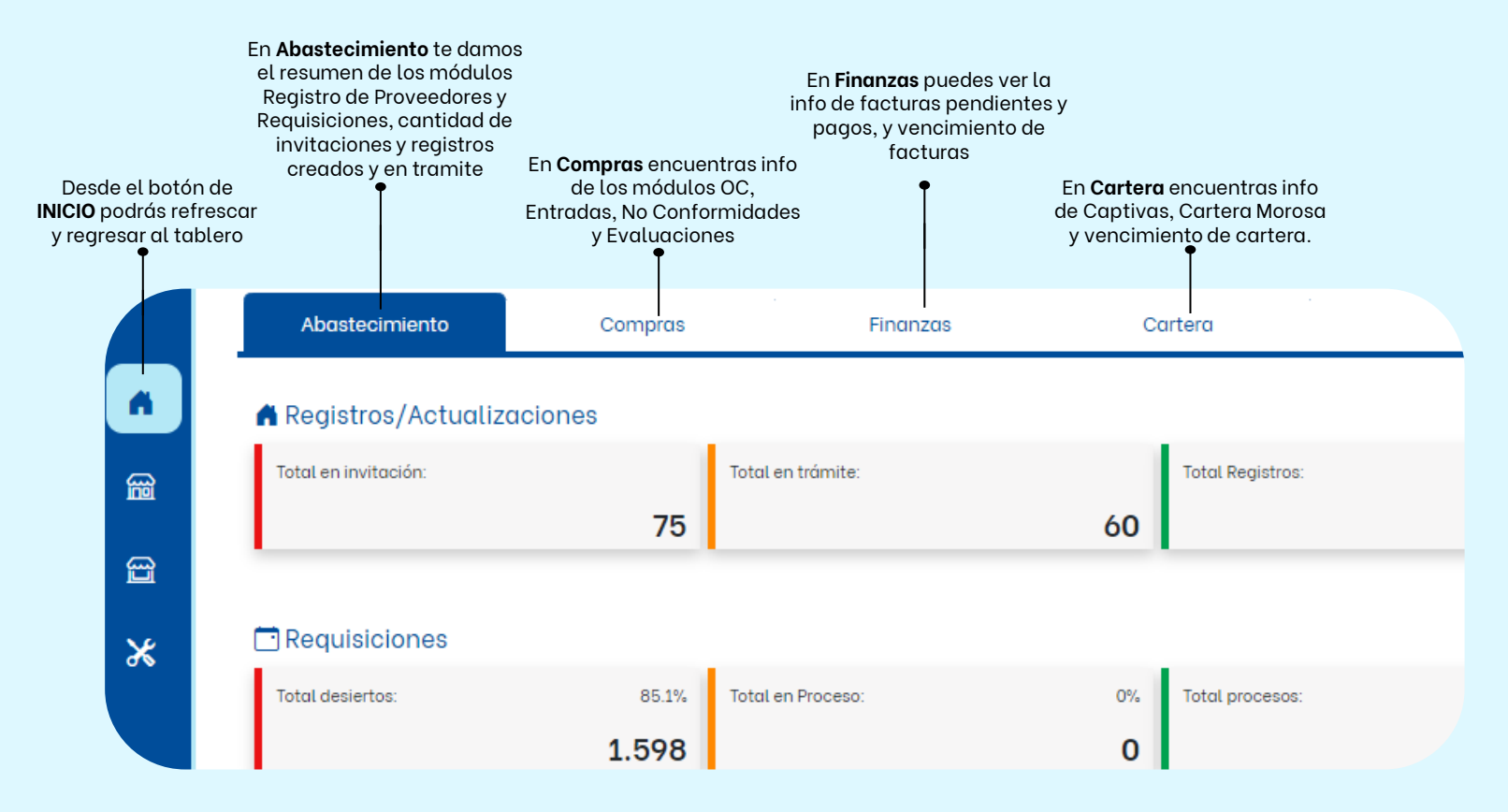

### Módulos en Proveedores

#### **Sr. Usuario Cliente**

<span id="page-7-0"></span>Al dar clic en PROVEEDORES podrá encontrar los módulos de Finanzas, Compras, Impuestos y Soluciones.

De clic en una de las opciones para que pueda ingresar al módulo que requiere, por ejemplo:

#### **Finanzas> Facturas Pendientes**

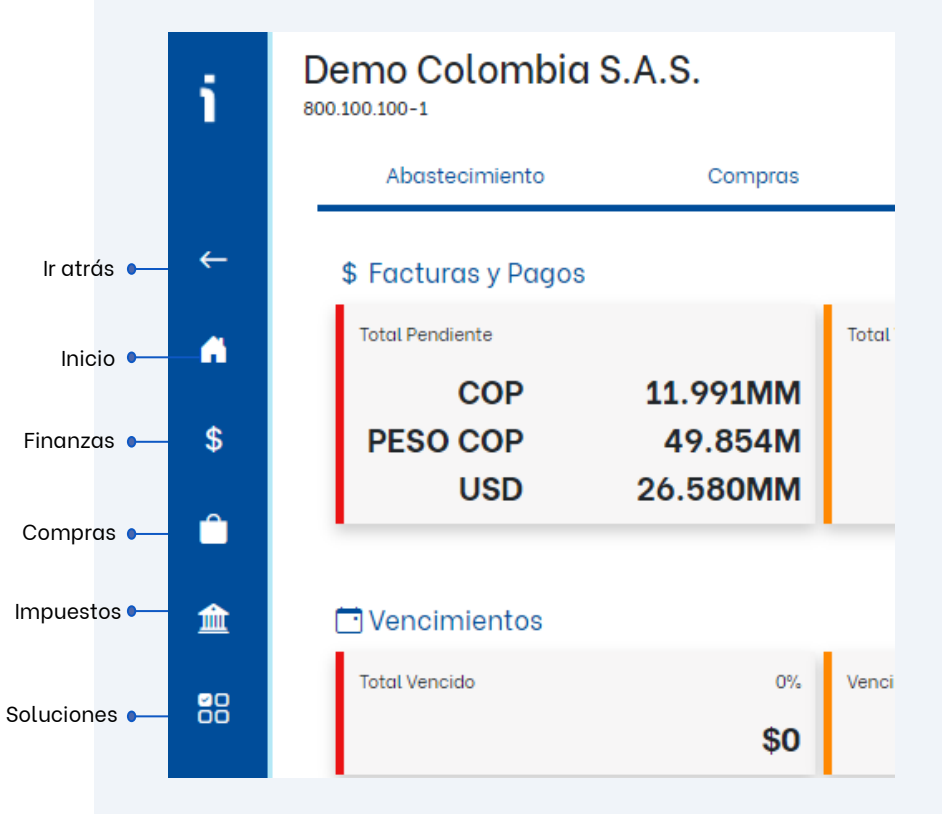

## Módulos en Clientes

#### **Sr. Usuario Cliente**

<span id="page-8-0"></span>Al dar clic en CLIENTES podrá encontrar los módulos de CER (certificados para clientes) y Finanzas (Cartera Pendiente, Clientes, Pagos Cartera).

De clic en una de las opciones para que pueda ingresar al módulo que requiere, por ejemplo:

#### **Finanzas> Cartera Pendiente**

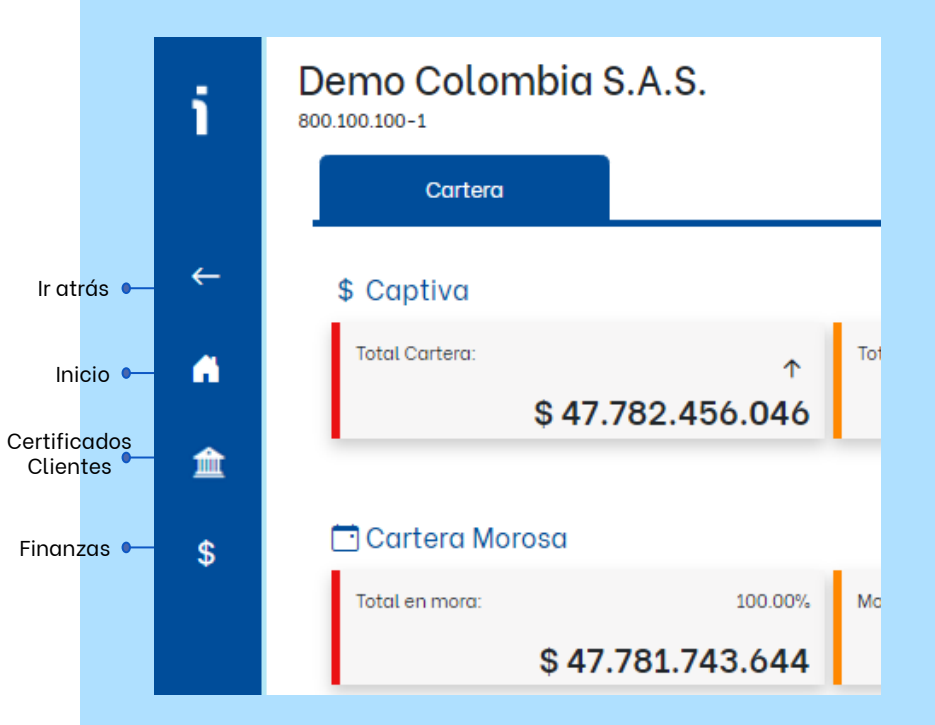

# Módulos en ADMINISTRACIÓN

#### **Sr. Usuario Cliente**

<span id="page-9-0"></span>Al dar clic en HERRAMIENTAS podrá encontrar los módulos para los administradores: Roles, Estadísticas y Otras Herramientas.

De clic en una de las opciones para que pueda ingresar al módulo que requiere, por ejemplo:

#### **Roles> Administradores**

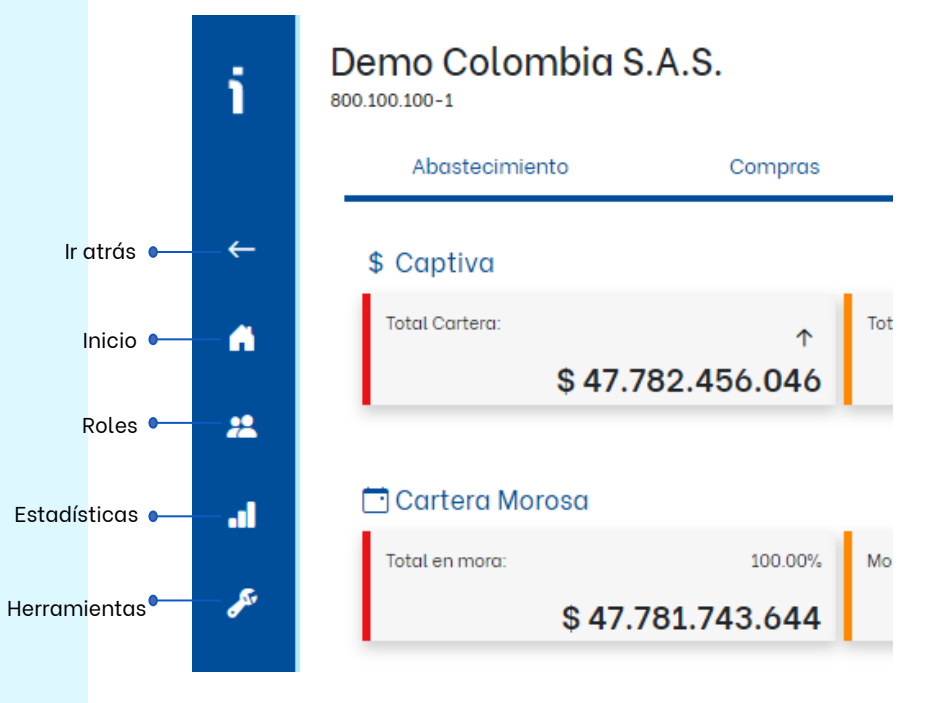

### Perfil del Usuario

[Menú](#page-1-0)

#### <span id="page-10-0"></span>**Sr. Usuario Cliente**

Al dar clic en PERFIL encontrará la opción para Cambiar la contraseña y cambiar de empresa (aplica solo para los clientes que tienen varias empresas activas).

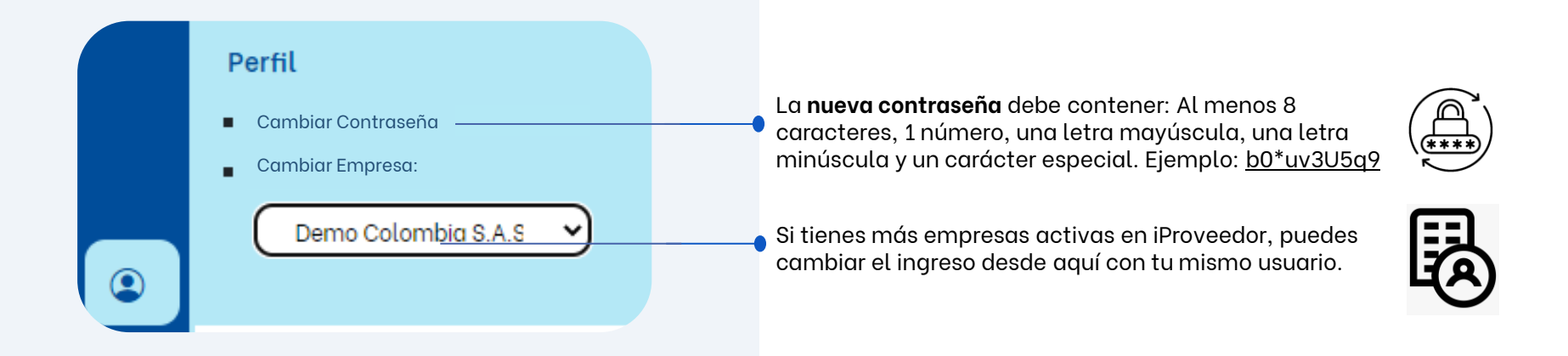

### Manuales de los módulos para Usuarios Clientes

<span id="page-11-0"></span>Para conocer las instrucciones de cada módulo haz clic en el nombre del módulo:

#### Módulos Compras:

[Manual Peticiones de Oferta](https://app.iproveedor.com/afiliados/manuales/es/ManualRequisiciones_UsoAdmin.pdf) [Manual Requisiciones](https://app.iproveedor.com/afiliados/manuales/es/ManualRequisiciones_UsoAdmin.pdf) [Manual Órdenes de Compra](https://app.iproveedor.com/afiliados/manuales/es/ManualOrdenesdeCompra_UsoAdmin.pdf) [Manual Entradas/Recepciones](https://app.iproveedor.com/afiliados/manuales/es/ManualEntradasMercancia_UsoAdmin.pdf) [Manual No Conformidades](https://app.iproveedor.com/afiliados/manuales/es/ManualNoConformidad_UsoAdmin.pdf) [Manual Contratos](https://app.iproveedor.com/afiliados/manuales/es/ManualContratos_UsoAdmin.pdf) [Manual Pre-Registro](https://app.iproveedor.com/afiliados/manuales/es/ManualPre-Registro_UsoAdmin.pdf) [Manual Registro de Proveedores](https://app.iproveedor.com/afiliados/manuales/es/ManualPre-Registro_UsoAdmin.pdf) [Manual Evaluaciones](https://app.iproveedor.com/afiliados/manuales/es/ManualEvaluacion_UsoAdmin.pdf) [Manual Planes de Acción](https://app.iproveedor.com/afiliados/manuales/es/ManualPlanesdeAccion_UsoAdmin.pdf)

Módulos Finanzas: [Manual Radicación Facturas](https://app.iproveedor.com/afiliados/manuales/es/ManualRadicacionFacturas_UsoAdmin.pdf) [Manual Facturas y Pagos](https://app.iproveedor.com/afiliados/manuales/es/ManualFacturasyPagos_UsoAdmin.pdf) [Manual Pronto Pago \(Factoring/Confirming\)](https://app.iproveedor.com/afiliados/manuales/es/ManualProntoPago_UsoAdmin.pdf)

Módulos Impuestos: [Manual Certificados](https://app.iproveedor.com/afiliados/manuales/es/ManualCertificados_UsoAdmin.pdf)

Módulos Soluciones: [Manual Encuestas](https://app.iproveedor.com/afiliados/manuales/es/ManualEncuestas_UsoAdmin.pdf)

[¿Buscas otro manual? Solicítalo aquí](#page-12-0)

## <span id="page-12-0"></span>Contáctenos

# ¡Hola, estamos para ti!

Si tienes dudas o preguntas sobre la plataforma comunícate con Soporte Técnico. Tenemos los siguientes canales de atención disponibles de lunes a viernes de 07:00 a 18:00 (UTC/GMT-5 hora):

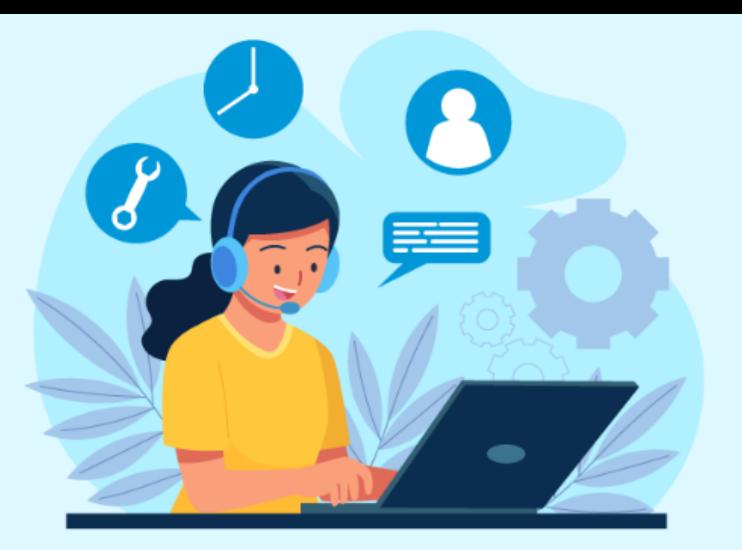

### **Chat en Línea: [Chat.iproveedor.com](https://direct.lc.chat/11898495/)**

### **Correo Soporte: soporte@iproveedor.com**

¿Necesitas abrir un caso? [sigue las](https://app.iproveedor.com/afiliados/manuales/es/Manual_Helpdesk_iProv.pdf)  [instrucciones \(clic aquí\)](https://app.iproveedor.com/afiliados/manuales/es/Manual_Helpdesk_iProv.pdf)

**Líneas Telefónicas**

Marcas el # y luego opción cero:

#### **En Colombia +57**

Cali 602 485 02 04 Bogotá 601 746 90 49 Medellín 604 604 67 59 Barranquilla 605 385 77 91 Cartagena 605 693 32 08

#### **En otros países:**

Argentina +54 11 5273 8196 Chile +56 2 2938 2187 Costa Rica +50 6 4001 8903 Panamá +50 7 836 5769 Perú +51 1 7088799 México +52 8526 4861

[Menú](#page-1-0)